# *illumina*<sup>®</sup>

# TruSight Whole Genome Analysis Application

Tuotedokumentaatio

ILLUMINAN OMISTAMAA SISÄLTÖÄ Asiakirjanro 200049931 v00 Huhtikuu 2024 DIAGNOSTISEEN IN VITRO -KÄYTTÖÖN.

# <span id="page-1-0"></span>Versiohistoria

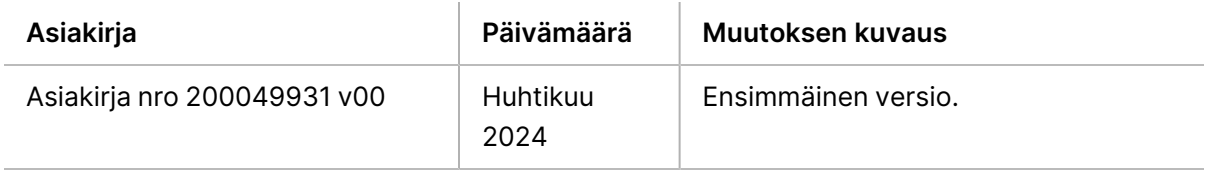

Tämä asiakirja ja sen sisältö ovat Illumina, Inc:n ja sen tytäryhtiöiden ("Illumina") omaisuutta, ja ne on tarkoitettu ainoastaan Illumina-yhtiön asiakkaiden sopimuskäyttöön tässä kuvattujen tuotteiden käyttöön liittyen eikä mihinkään muuhun tarkoitukseen. Tätä asiakirjaa ja sen sisältöä ei saa käyttää tai jakaa missään muussa tarkoituksessa ja/tai välittää, paljastaa tai jäljentää millään muulla tavoin ilman Illumina-yhtiöltä ennakkoon saatua kirjallista lupaa. Illumina ei tällä asiakirjalla luovuta mitään käyttöoikeuksia sen patentti-, tavaramerkki-, tekijänoikeus- tai tapaoikeuksien nojalla eikä vastaavien kolmansien osapuolten oikeuksien nojalla.

Tässä kuvattuja tuotteita saa käyttää vain pätevä ja asianmukaisesti koulutettu henkilökunta noudattamalla täsmällisesti tässä asiakirjassa annettuja ohjeita, jotta tuotteiden asianmukainen ja turvallinen käyttö voidaan taata. Asiakirjan sisältö on luettava ja ymmärrettävä kokonaisuudessaan ennen näiden tuotteiden käyttöä.

MIKÄLI KAIKKIA TÄSSÄ ANNETTUJA OHJEITA EI LUETA JA TÄSMÄLLISESTI NOUDATETA, SEURAUKSENA VOI OLLA TUOTTEIDEN VAURIOITUMINEN, HENKILÖVAHINKOJA JOKO KÄYTTÄJILLE TAI MUILLE JA MUITA OMAISUUSVAHINKOJA, MINKÄ LISÄKSI TUOTTEITA MAHDOLLISESTI KOSKEVAT TAKUUT MITÄTÖITYVÄT.

ILLUMINA EI OLE VASTUUSSA TÄSSÄ KUVATTUJEN TUOTTEIDEN VÄÄRINKÄYTÖSTÄ (MUKAAN LUKIEN TUOTTEEN OSAT JA OHJELMISTO).

© 2024 Illumina, Inc. Kaikki oikeudet pidätetään.

Kaikki tavaramerkit ovat Illumina, Inc:n tai niiden vastaavien omistajien omaisuutta. Tarkemmat tavaramerkkitiedot ovat verkkosivustolla [www.illumina.com/company/legal.html](http://www.illumina.com/company/legal.html).

# Sisällysluettelo

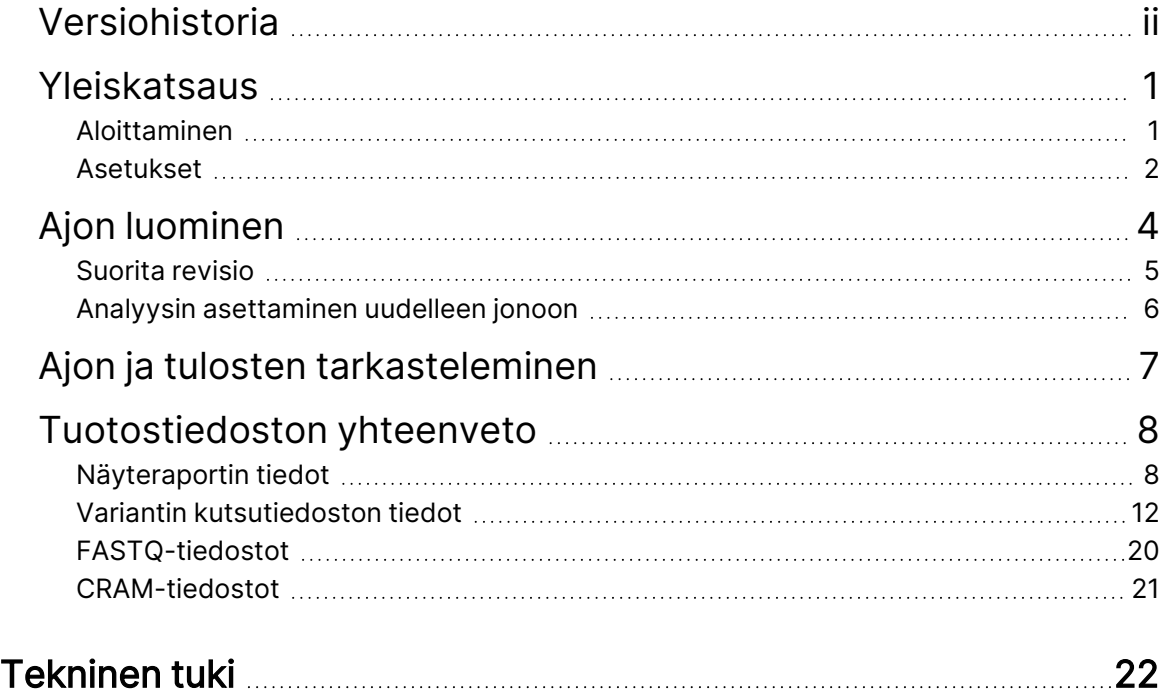

# <span id="page-4-0"></span>Yleiskatsaus

TruSight Whole Genome Analysis Application -ohjelmistoa käytetään sekvensointiajojen suunnitteluun laitteelle TruSight Whole Genome ja analyysin automaattiseen aloittamiseen ajon päätyttyä. Analyysiin kuuluu aineenpurkaminen, FASTQ-luonti, lukukartoitus, linjaus kuvaajaa käyttävän GrCh38/hg38 ihmisen viitegenomin kanssa ja varianttien tunnistusta käyttäen -Illumina DRAGEN Server koodia NovaSeq 6000Dx.

Analyysin työnkulun eri vaiheissa sovellus suorittaa laadunvalvonnan (QC) määritettyjen sekvensointi-, FASTQ- ja näytekirjastometriikoiden mukaisesti ja luo tulokset sisältäviä raportteja. Jos näyte läpäisee kaikki laadunvalvontavaiheet, sovellus luo tukitiedostoja käytettäväksi alavirran ituradan sovelluksissa.

TruSight Whole Genome Analysis Application suorittaa DRAGEN varianttitunnistajat, mukaan lukien Pienten varianttien tunnistin, Kopiolukuvaihteluiden (CNV) tunnistin ja Toistolaajennuksen havaitseminen ExpansionHunter-ohjelmistolla.

<span id="page-4-1"></span>Sovellus suorittaa myös pienten varianttien matalan, keskitason tai korkean luotettavuustason annotaation ja sisällyttää tämän annotaation tulostiedostoon.

# **Aloittaminen**

Varmista, että TruSight Whole Genome Analysis Application on asennettu NovaSeq 6000Dx laitteeseen, jota käytetään sekvensointiin osana TruSight Whole Genome. Asennetut sovellukset löytyvät NovaSeq 6000Dx Instrument:n Sovellukset-näytöltä tai Illumina Run Manager stä verkkotietokoneen selaimella. Jos tarvitset apua asennuksen aikatauluttamisessa, ota yhteys paikalliseen Illumina kenttäedustajaan.

## Varastointivaatimus

Ks. NovaSeq 6000Dx -tuotedokumentaatio (asiakirja nro 200010105)- ja DRAGEN Server for NovaSeq 6000Dx, tuotedokumentaatio (asiakirjanro 200014171)-kohdista yleisiä tietoja tietojen antamisesta ja tallentamisesta.

TruSight Whole Genome Analysis Application tuottaa tiedot suorituskansioon ja analyysikansioon ulkoisessa tallennustilassa. Minimitallennusvaatimukset voidaan määrittää likimääräisesti kuhunkin kansioon lähetetyn datan koosta alla esitettyä yksittäistä sekvensointiajoa varten.

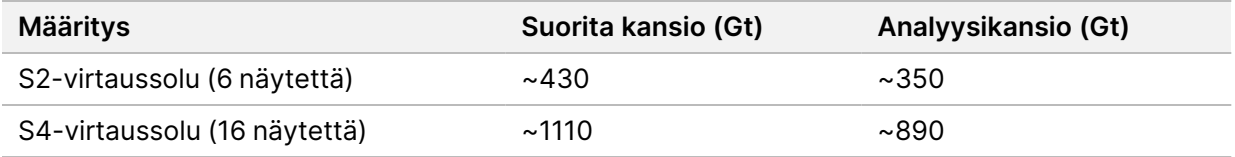

### Arvioitu analyysiaika

Analyysi käynnistyy automaattisesti, kun sekvensointiajo on valmis, ja se tapahtuu peräkkäin ajon sisältämissä näytteissä. Tietojen tuotostiedostot ovat käytettävissä ulkoisessa tallennustilassa, kun analyysi on valmis kaikille ajon näytteille ja kopiosiirto ulkoiseen tallennustilaan on valmis. Kun sekvensointiajo aloitetaan sekä A- että B-puolella samanaikaisesti, sekvensointi suoritetaan samanaikaisesti. TruSight Whole Genome Analysis Application analysoi nämä sekvensointijaksot peräkkäin sekvensoinnin päätyttyä. Sekvensoinnin ja siirron ensin suorittanut ajo analysoidaan ensin. Toinen sekvensointiajo siirretään ja asetetaan jonoon analysointia varten, kun ensimmäinen analyysi on valmis. Katso kohdasta Ajon ja tulosten [tarkasteleminen](#page-10-0) sivulla 7, miten voit määrittää aktiivisten tai epäonnistuneiden ajojen tilan.

Arvioitu aika, kunnes analyysitulokset ovat saatavilla sekvensoinnin jälkeen, näytetään alla tilanteessa, jossa A- ja B-puoli ladataan samanaikaisesti samalla määrityksellä.

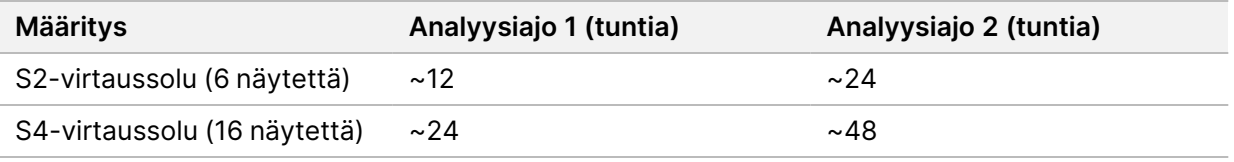

## <span id="page-5-0"></span>**Asetukset**

Valitse TruSight Whole Genome Analysis Application Sovellukset-näytössä nähdäksesi nykyiset määritykset ja muuttaaksesi käyttöoikeuksia.

### Määritys

Määritysnäyttö näyttää seuraavat sovellusasetukset:

- **Sovelluksen nimi**
- **Sovelluksen versio**
- **DRAGEN Versio**
- **RTA-versio**
- **Julkaisupäivämäärä**
- **Organisaatio**
- **Laitteen tunniste**
- **Tuotannon tunniste**
- **Library Prep Kits** (Kirjaston valmistelupakkaukset) Näyttää kirjaston oletusarvoisen valmistelupakkauksen kyseistä sovellusta varten. Tätä asetusta ei voi muuttaa.
- **Index Adapter Kits** (Indeksisovitinsarjat) Näyttää käytettävissä olevat indeksisovitinsarjat.
- **Indeksiluvut**
- **Lukutyyppi**
- **Indeksin pituudet**
- **Read Lengths** (Lukupituudet) Lukupituudet asetetaan oletusarvoisesti, kun indeksijoukko valitaan. Tätä asetusta ei voi muuttaa.

#### Luvat

Nimetyllä järjestelmänvalvojalla on käyttöoikeudet ja hän voi käyttää Käyttöoikeudet-näytön valintaruutuja hallitakseen käyttöoikeuksiaTruSight Whole Genome Analysis Application.

Lisätietoja luvista ja käyttäjien hallinnasta on NovaSeq 6000Dx -tuotedokumentaatio (asiakirja nro 200010105):n osassa Järjestelmän määritys.

# <span id="page-7-0"></span>Ajon luominen

Luo uusia ajoja IVD-tilassa joko laitteessa tai siirtymällä Illumina Run Manager (IRM):een käyttämällä selainta tai verkkoon liitettyä tietokonetta. Voit päästä laitteeseen etätoimintona käyttämällä Illuminan edustajan antamaa osoitetta ja käyttäjätilitietoa. Katso lisätietoja kohdasta NovaSeq 6000Dx tuotedokumentaatio (asiakirja nro 200010105).

Create Run (Ajon luominen) on suositeltu ajosuunnittelumenetelmä. Näytelomakkeen tuontia ei suositella. Näytearkin tulostustiedostot ajo- ja analyysikansioissa eivät sovellus tuotavaksi ajosuunnittelun aikana.

## Luo ajoja

- 1. Valitse Runs (Ajot) -näytöstä **Create Run** (Luo ajo).
- 2. Valitse TruSight Whole Genome Analysis Application ja sitten **Next** (Seuraava).
- 3. Anna Run Settings (Ajon asetukset) -näytössä ajon nimi. Analyysin aikana ajo tunnistetaan sekvensoinnista ajon nimen perusteella.
- 4. [Valinnainen] Syötä ajon kuvaus ajon tunnistamisen helpottamiseksi. Kirjaston valmistelusarja on oletusarvoisesti TruSight Whole Genome, eikä sitä voi muuttaa.
- 5. Valitse haluamasi TruSight Whole Genome:n indeksisarja avattavasta **Index Adapter Kit** (Indeksisovitinsarja)-pudotusvalikosta. Lukupituus asetetaan oletusarvoisesti, eikä sitä voi muuttaa. (Luku 1 ja 2 käyttävät 151 jaksoa; Indeksit 1 ja 2 käyttävät 10 jaksoa).
- 6. Anna kirjaston putkitunnus (suositeltu muoto DX1234567-LIB) ja valitse sitten **Next** (Seuraava). Jos tässä vaiheessa ei ole määritetty kirjaston putkitunnusta, suunniteltu ajo on valittava ennen tarvikkeiden lataamista. Jos virheellinen kirjaston putkitunnus syötetään tässä vaiheessa, suunniteltu ajo on korjattava ennen tarvikkeiden lataamista. Katso kohdasta Suorita revisio [sivulla](#page-8-0) 5 -protokolla, kun haluat korjata ajon ollessasi valmis tarvikkeiden lataamiseen.
- 7. Näytetiedot- ja Näyteasetukset-näytöissä annetaan näytetiedot. Näytetiedot voidaan syöttää manuaalisesti tai tuomalla näytetiedosto. Näytetunnuksen on oltava yksilöllinen kullekin näytteelle, ja se voi sisältää vain aakkosnumeerisia merkkejä, alaviivoja ja viivoja. Älä sisällytä välilyöntejä. Kaivon sijainti viittaa kaivoon indeksilevyn muodossa A01–H04. Indeksisekvenssin tiedot täytetään automaattisesti, kun indeksilevyn kaivon sijainti syötetään. Sukupuoli on annettava muodossa Mies, Nainen tai Tuntematon. Kirjastolevyn tunnus ja kirjaston kaivon tunnus (esim. muoto A01) ovat pakollisia kenttiä.
	- Jos haluat syöttää näytetiedot manuaalisesti, lisää rivit (yhteensä 6 S2- tai 16 S4-virtaussolulle) ja syötä tarvittavat tiedot Sample ID (näytetunniste) ja Well Position (kuopan sijainti) -kenttiin. Tietoja voidaan myös kopioida ja liittää Excelistä. Valitse **Next** (Seuraava). Syötä Näyteasetukset-näytössä Kirjastolevyn tunnus, Kirjaston kaivon tunnus ja sukupuoli. Valitse **Next** (Seuraava).
- Tuo näytedatatiedosto valitsemalla **Import Samples** (Tuo näytteet) ja lataamalla näytedatatiedosto. Tiedot täytetään riveille automaattisesti. Tällä näytöllä on ladattavissa malli (\*.csv). Valitse **Next** (Seuraava). Näyteasetukset-näytössä tiedot täytetään automaattisesti riveille tuodusta näytetiedostosta. Valitse **Next** (Seuraava).
- 8. Syötä Analyysiasetukset-näyttöön erän ja ajon suunnittelun aikana tallennettu Batch Name (erän nimi).
- 9. [Valinnainen] Valitse virtaussolutyyppi, S2 tai S4.
- 10. Vahvista tai poista valinta valintaruudusta, jos haluat luoda ORA-pakatut FASTQ:t, ja valitse sitten **Next** (Seuraava).
- HUOMAUTUS TruSight Whole Genome Analysis Application luo ORA-puristetut FASTQ-arvot oletusarvoisesti. Tämän asetuksen muuttaminen suurentaa lopullisen tietojen tuoton kokoa.
- 11. Tarkista annetut tiedot Ajon tarkastelu -näytössä. Jos muutoksia ei tarvita, valitse **Save** (Tallenna). Jos muutoksia tarvitaan, palaa asianmukaiseen näyttöön valitsemalla **Back** (Takaisin).

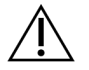

## HUOMIO

TruSight Whole Genome on validoitu 6:lle näytteelle S2 NovaSeq 6000Dx-virtauskennoa käytettäessä ja 16:lle näytteelle NovaSeq 6000Dx S4-virtauskennoa käytettäessä. Varmista, että valittua virtauskennokokoonpanoa varten on syötetty oikea määrä näytteitä.

# <span id="page-8-0"></span>**Suorita revisio**

Jos muutoksia tarvitaan ajon luomisen jälkeen ja ennen tarvikkeiden lataamista sekvensointia varten, tarkista ajot IVD-tilassa joko laitteella tai käyttämällä Illumina Run Manager (IRM) -selainta verkossa olevalla tietokoneella.

- 1. Valitse **Runs** (Ajot).
- 2. Valitse Run (Ajon) nimi Planned Runs (Suunnitellut ajot) -välilehdeltä.
- 3. Valitse **Edit** (Muokkaa).
- 4. Päivitä ajo- tai näytetiedot tarpeen mukaan. Syötä tai korjaa esimerkiksi kirjaston putkitunnus vastaamaan työnkulkua, jota käytettiin työnkulun loppuun suorittamisessa.
- 5. Suorita tarkastelu valitsemalla **Next** (Seuraava) ylös.
- 6. Valitse **Save** (Tallenna).
- 7. Valitse **Exit** (Poistu).

Palaa sekvensointiin IVD-tilassa toistaaksesi tarvikkeiden lataamisen. Ajon pitäisi nyt näkyä automaattisesti korostettuna.

<span id="page-9-0"></span>Jos päivität kirjaston putken tunnuksen tarvikkeita ladattaessa, palaa Ohjausohjelmiston Suorita valinta -kohtaan ja valitse siihen liittyvän sarakkeen A tai B **Refresh** (Päivitä). Ajon pitäisi nyt olla automaattisesti korostettu. Jos näin ei ole, toista tarvikkeiden lataus valitsemalla **Back** (Takaisin).

## **Analyysin asettaminen uudelleen jonoon**

Katso TruSight Whole Genome Package Insert (asiakirjanro 200050132):n Vianetsintä-osiosta, minkä tyyppinen peräkkäinen analyysi on sopivin.

Analyysin asettaminen uudelleen jonoon ilman muutoksia

- 1. Valitse Completed Run (suoritetun ajon) nimi tarkastellaksesi Run Details (ajon tietoja).
- 2. Valitse **Requeue Analysis** (Aseta analyysi uudelleen jonoon).
- 3. Valitse **Requeue Analysis with no changes** (Aseta analyysi uudelleen jonoon ilman muutoksia).
- 4. Anna tiedot Reanalysis Reason (Uudelleenanalyysin syy)-kenttään.
- 5. Valitse **Requeue Analysis** (Aseta analyysi uudelleen jonoon).
- 6. Poistu sivulta ja siirry Aktiiviset ajot -välilehteen vahvistaaksesi, että analyysin asettaminen jonoon on käynnissä.

#### Analyysin asettaminen uudelleen muutoksilla

- 1. Valitse Completed Run (suoritetun ajon) nimi tarkastellaksesi Run Details (ajon tietoja).
- 2. Valitse **Requeue Analysis** (Aseta analyysi uudelleen jonoon).
- 3. Valitse **Edit run settings** (Muokkaa ajon asetuksia) ja **Requeue Analysis** (Aseta analyysi uudelleen jonoon).
- 4. Anna tiedot Reanalysis Reason (Uudelleenanalyysin syy)-kenttään.
- 5. Valitse **Requeue Analysis** (Aseta analyysi uudelleen jonoon).
- 6. Vahvista tai päivitä ajoasetukset ja valitse sitten **Next** (Seuraava).
- 7. Korjaa näytetiedot tarpeen mukaan päivittämällä kentät manuaalisesti tai luo nykyisillä tiedoilla varustettu sampledata.csv-tiedosto valitsemalla **Download Template** (Lataa malli). Korjaa tiedot ja poista olemassa olevat rivit Näytetiedot-välilehdellä ennen kuin käytät Tuo näytteet -toimintoa korjattujen näytetietojen täyttämiseen.
- 8. Tarkastele ajotietoja Tarkastele-näytöllä ja käynnistä uudelleen analysointi valitsemalla **Save** (Tallenna).
- 9. Valitse **Exit** (Poistu) ja siirry Aktiiviset ajot -sivulle vahvistaaksesi, että jonoon uudelleen asetus käynnissä.

Alkuperäisen ajotietokansion on oltava kohdassa Ajon tiedot määritellyssä ulkoisessa tallennussijainnissa, jotta uudelleenanalysointi onnistuisi. Jos uudelleenanalyysi epäonnistuu, varmista, että ajoa ei ole siirretty tai poistettu.

# <span id="page-10-0"></span>Ajon ja tulosten tarkasteleminen

- 1. Valitse IVD-tilan Illumina Run Manager päänäytöstä **Runs** (Ajot).
- 2. Valitse Completed Runs (Suoritetut ajot) -välilehdeltä Run (Ajon) nimi. Tämä välilehti näyttää myös ajot, jotka ovat päättyneet sekvensoinnin, tiedonsiirron tai analyysin epäonnistumisen vuoksi. Aktiiviset ajot ja niiden tila näkyvät Aktiiviset ajot -välilehdessä. Katso lisätietoja kohdasta NovaSeq 6000Dx -tuotedokumentaatio (asiakirja nro 200010105).
- 3. Valitse Run (Ajon) nimi Completed Runs (Suoritetut ajot) -välilehdeltä, niin näet Run Details and Results (Ajon tiedot ja tulokset) sisältävän Analyysin tuloskansion polun. Jos ajo on epäonnistunut, tarkista kunkin vaiheen tila ja katso TruSight Whole Genome Package Insert (asiakirjanro 200050132):n kohtaa Vianetsintä
- 4. Siirry paikallisen aseman analyysikansioon ja avaa yhdistetty raportti tarkastellaksesi kunkin laadunvalvontavaiheen HYVÄKSYTTY/HYLÄTTY-tulosta seuraavasti:
	- Katso sekvensointiajon laadunvalvontaa koskevat tiedot kohdasta Laadunvalvonnan tulosten yhteenveto
	- Katso FASTQ QC -kontrollia koskevat tiedot kunkin ajon näytteen osalta kohdasta Yhteenveto FASTQ QC -tulos
	- Kirjaston laadunvarmistus jokaiselle ajon näytteelle on esitetty kohdassa Yhteenveto näytekirjaston laadunvalvonnan tulos

Jos HYLÄTTY-tulos havaitaan, huomioi laadunvalvontavaihe ja katso TruSight Whole Genome Package Insert (asiakirjanro 200050132):n osaa Vianetsintä.

# <span id="page-11-0"></span>Tuotostiedoston yhteenveto

TruSight Whole Genome Analysis Application tallentaa seuraavat päätulostetiedostot. Katso päätulostiedostojen sijainti alla olevista tiedostotieto-osioista.

Ajot ja näytteet, jotka eivät läpäise validiteettikriteerejä, eivät tuota CRAM-, ROH- tai \*genome.vcftiedostoja.

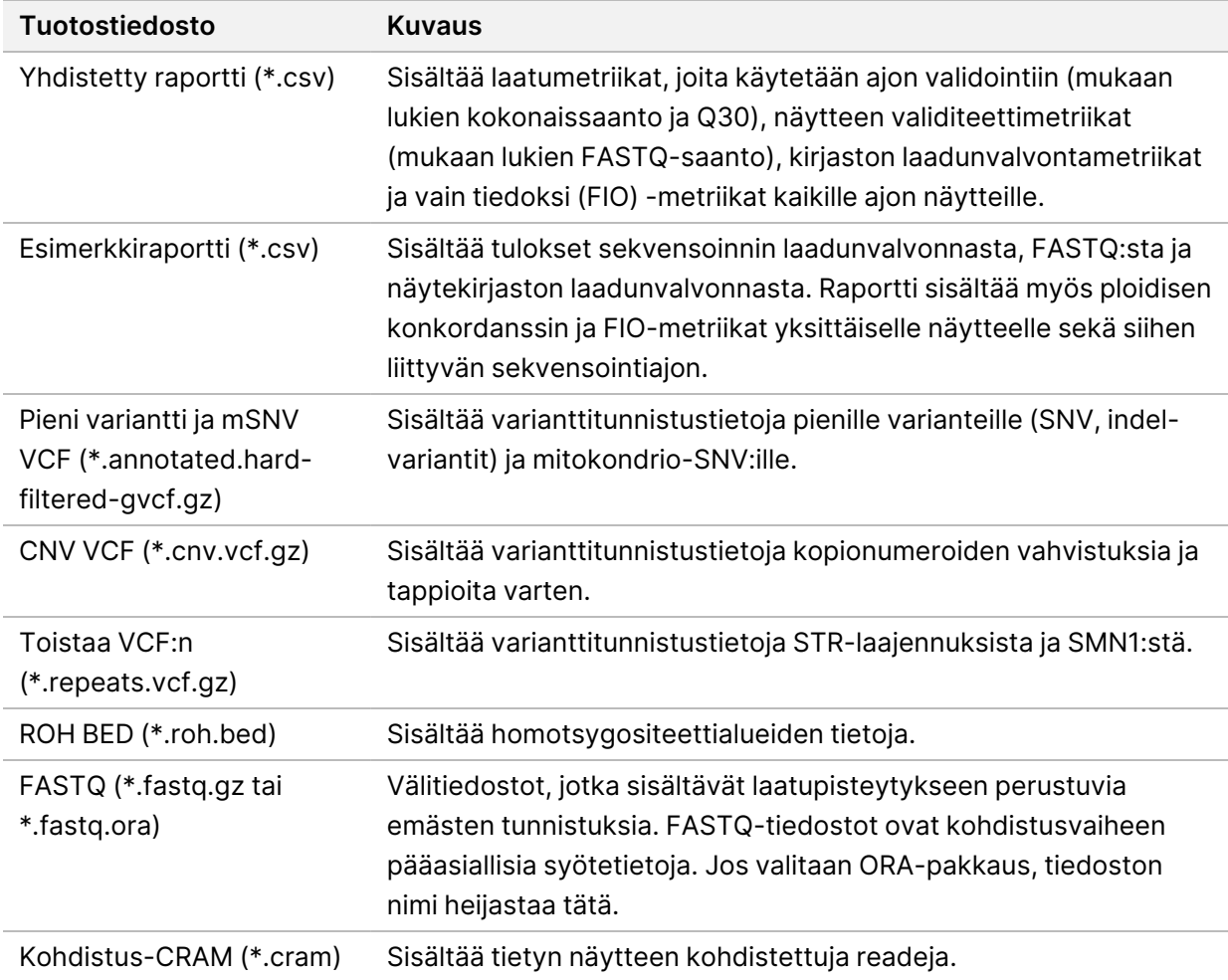

# <span id="page-11-1"></span>**Näyteraportin tiedot**

Yhdistetty raportti <<RunID>> Consolidated Report.csv sijaitsee TruSightWholeGenomeAnalysis\_x.x.x\_run-complete -hakemistossa ja sisältää tietoja laatumittareista, joita käytetään näytteiden siirtämiseen tai hylkäämiseen eri analyysivaiheissa. Yksittäiset näyteraportit << Sample\_ID>> Sample\_Report.csv löytyvät < Sample\_ID>-kansioista TruSightWholeGenomeAnalysis\_x.x.x\_run-complete -hakemistosta.

Raportin otsikoissa on seuraavat tiedot ajosta: sovelluksen versio, erän nimi, kirjaston yhdistelmäputken tunnus, sekvensointiajon nimi, sekvensointiajon tunnus ja virtaussolutyyppi. Seuraavissa taulukoissa kuvataan konsolidoidun raportin sisältämät tiedot. Yksittäinen näyteraportti sisältää samat tiedot lukuun ottamatta Demultiplex-metriikoita.

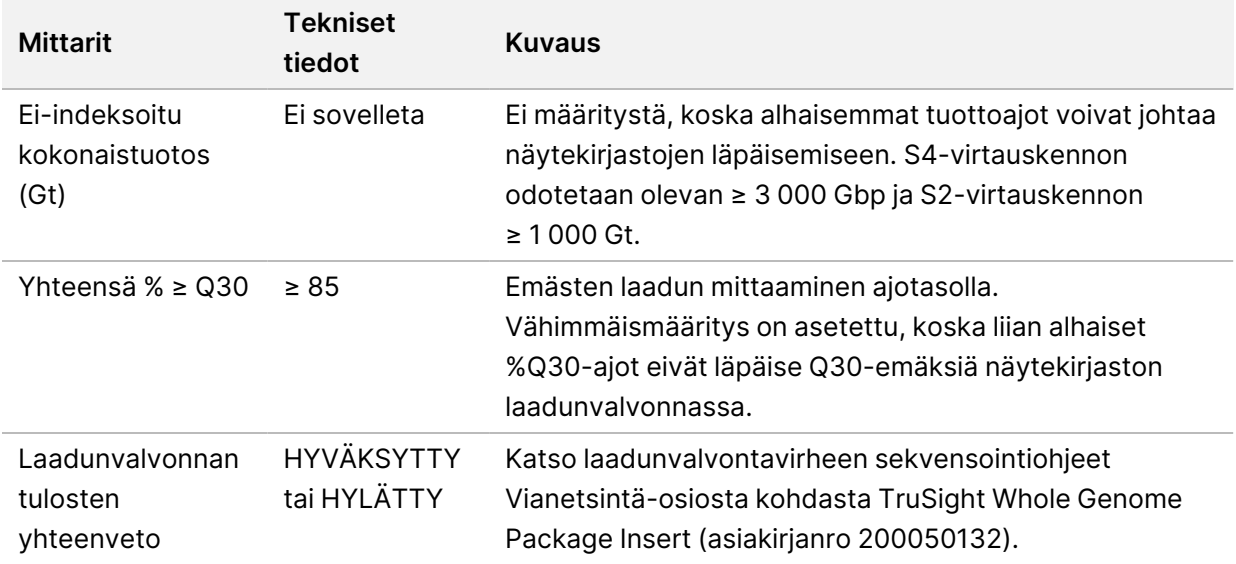

Taulukko 1 Sekvensoinnin laadunvalvonnan mittarit

Taulukko 2 Demultipleksoiva metriikka

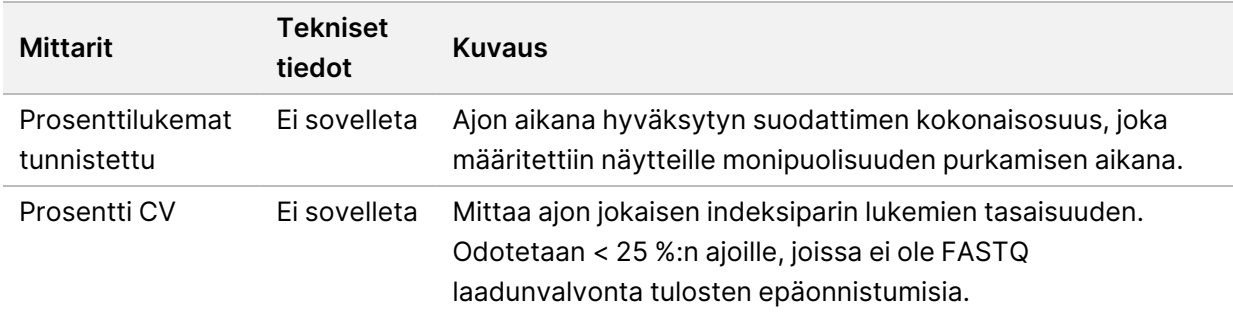

#### Taulukko 3 FASTQ QC -mittarit

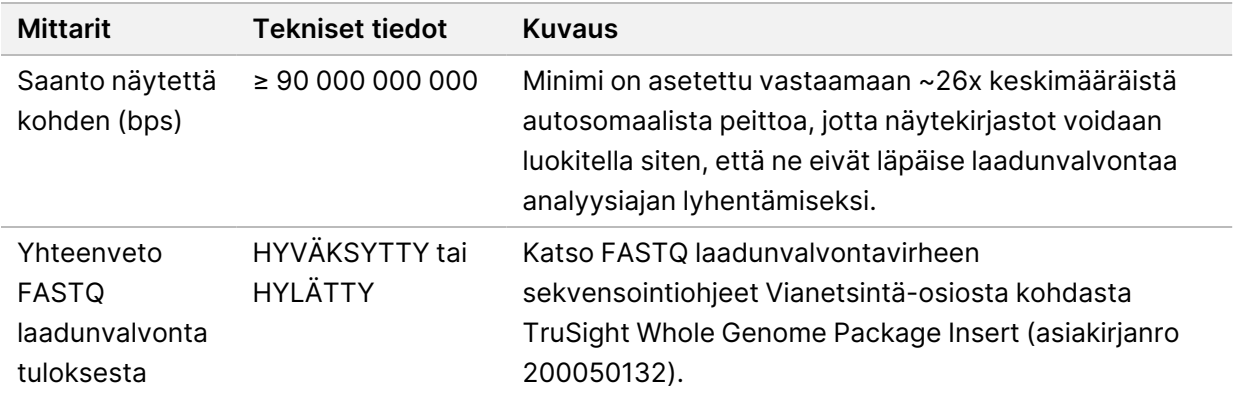

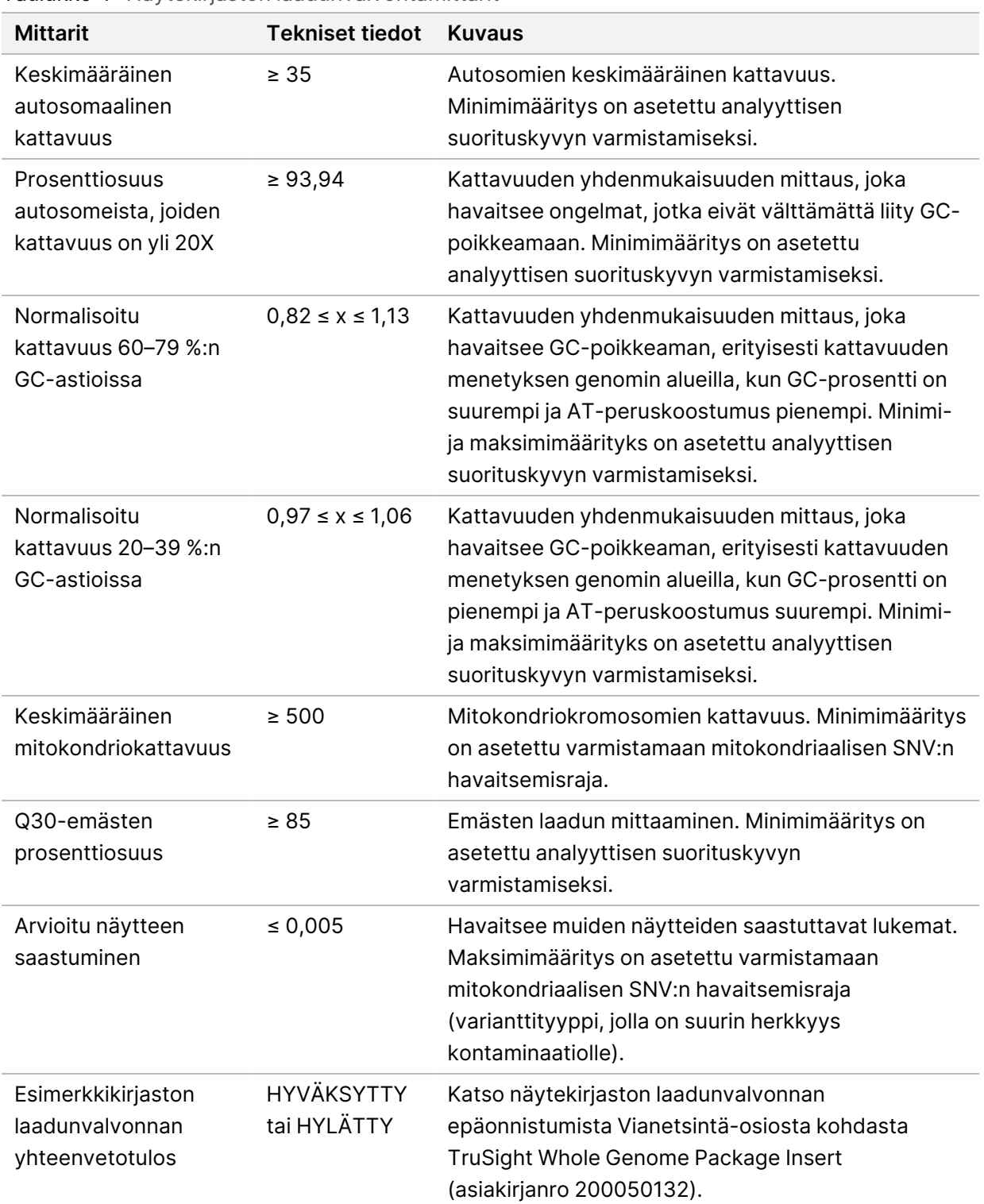

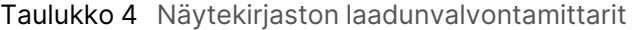

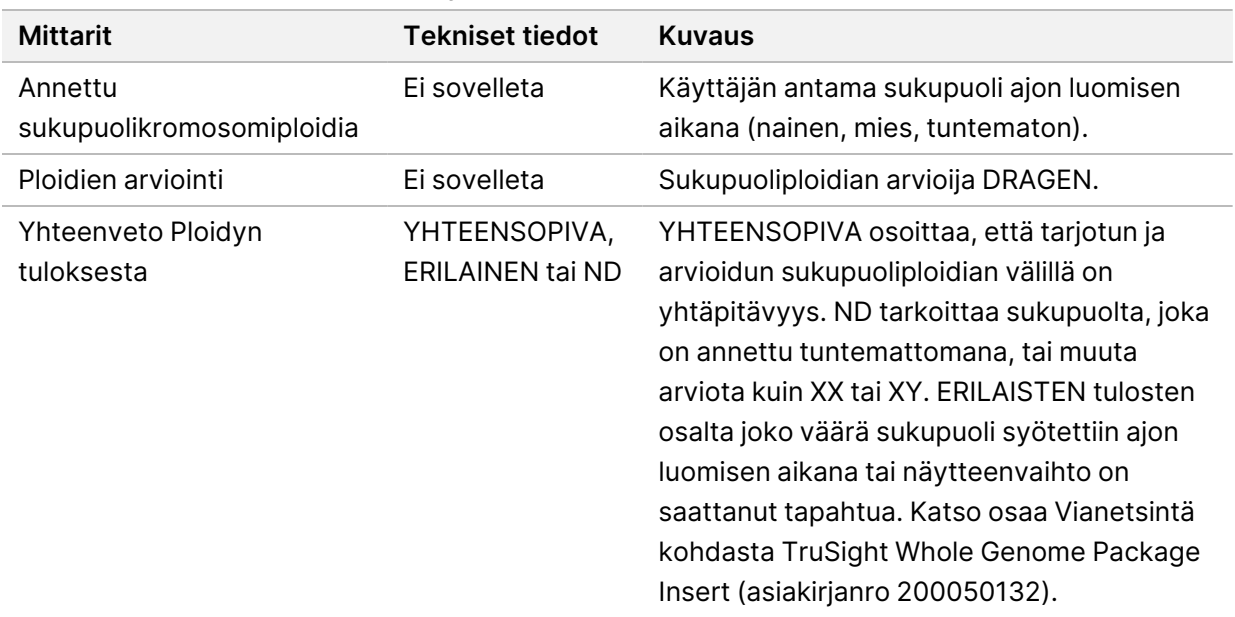

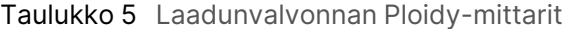

### Taulukko 6 Vain tiedoksi -mittarit

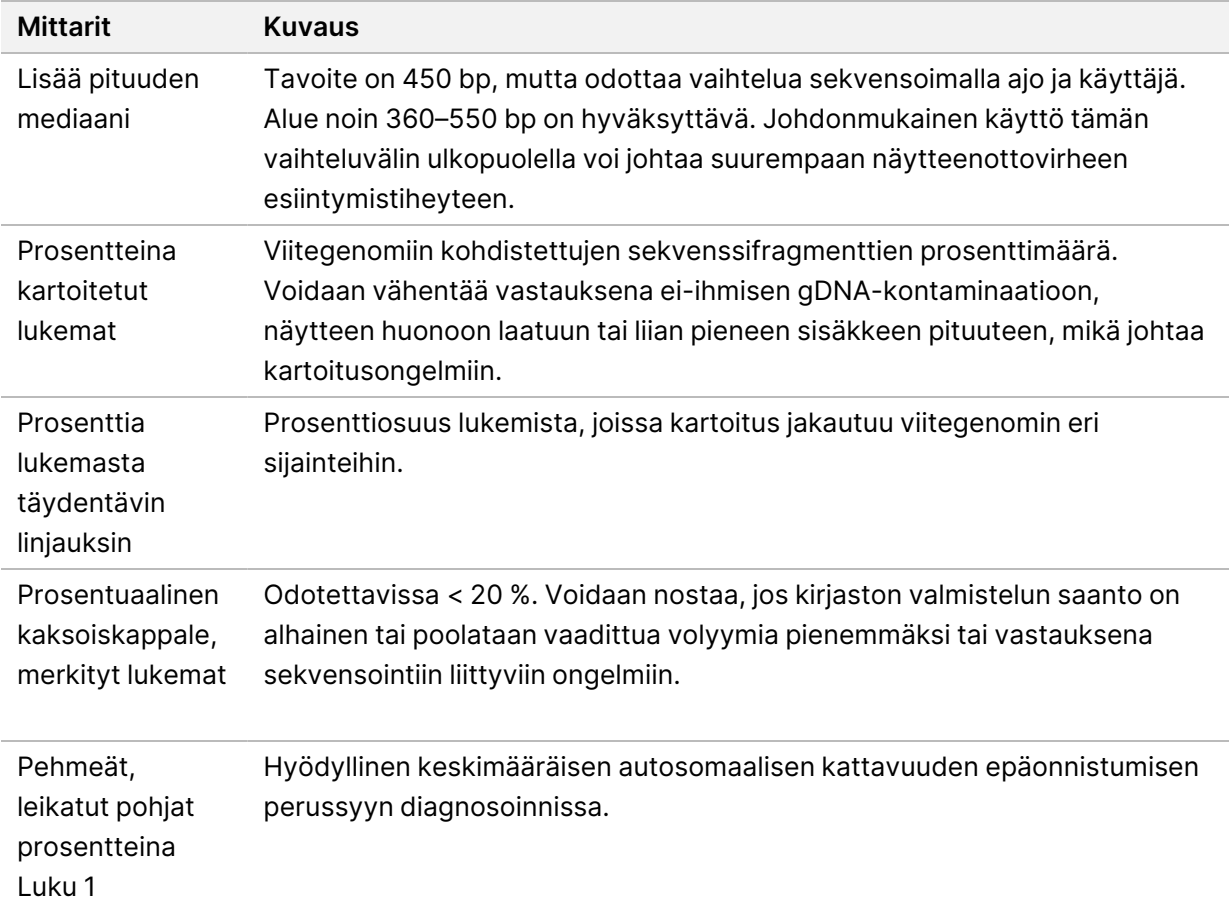

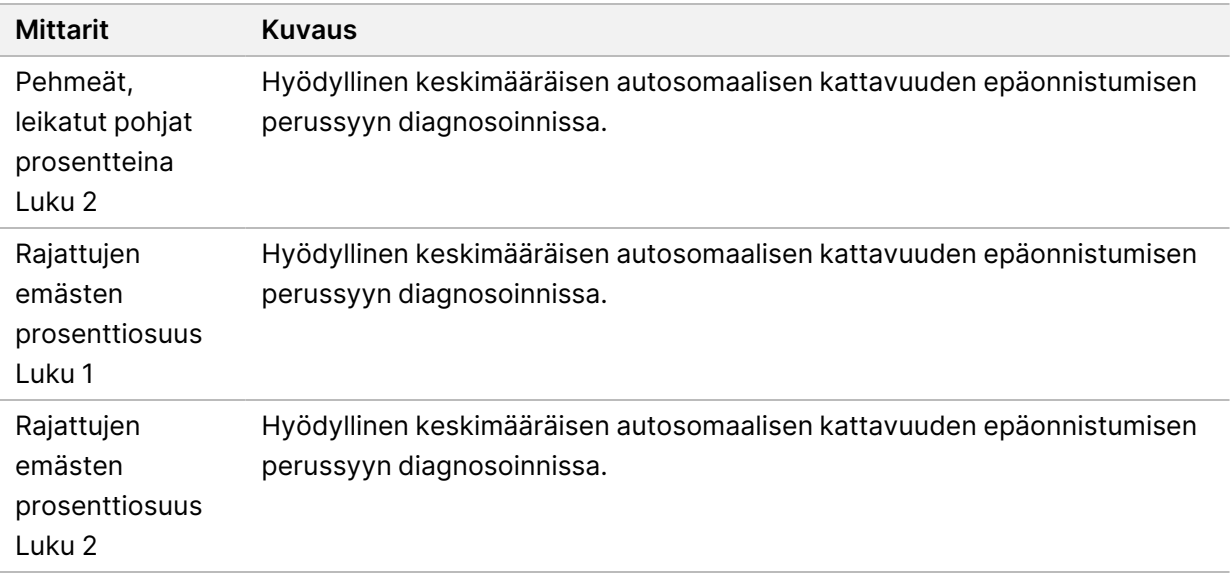

## <span id="page-15-0"></span>**Variantin kutsutiedoston tiedot**

## VCF-tiedostot

Variant call format (\*.vcf) -tiedostot sisältävät tietoja varianteista, joita on löydetty tietyissä paikoissa referenssigenomissa, ja ne löytyvät <Sample\_ID>/Analysis-hakemistosta.

VCF-tiedoston otsikkoon sisältyy VCF-tiedostomuotoversio ja varianttitunnistinversio, ja siinä luetellaan tiedoston muissa osissa käytetyt merkinnät. Otsikon viimeinen rivi sisältää tietorivien sarakkeiden otsakkeet. Jokainen VCF-tiedoston tietoriveistä sisältää tietoa yhdestä variantista.

Kaikissa VCF-tiedostoissa on otsikko, jossa on tulossarakkeiden kuvaukset ja varianttikutsutiedot sarakkeissa, jotka on merkitty merkinnöillä CHROM (KROMOS.), POS (ASEMA), ID (TUNNUS), REF (VIITE), ALT (VAIHTOEHT.), QUAL (LAATU), FILTER (SUODATIN), INFO (TIEDOT), FORMAT (MUOTO), SAMPLE (NÄYTE). Sarakkeiden arvojen määritelmät voivat vaihdella varianttien tunnistuksien välillä.

## Pieni variantti ja mSNV VCF

Tulos tallennetaan <Sample\_ID>.annotated.hard-filtered.gvcf.gz-tiedostoon <Sample ID>/Analysis-hakemistoon.

Genominen VCF (gVCF) -tiedosto sisältää tietoja varianteista ja asennoista, jotka on määritetty homotsygoottisiksi viitegenomiin nähden. Homotsygoottisilla alueilla gVCF-tiedosto sisältää tilastoja, jotka osoittavat, kuinka hyvin lukemat tukevat varianttien tai vaihtoehtoisten alleelien puuttumista. gVCF-tiedosto sisältää keinotekoisen <NON\_REF>-alleelin. Lukemille, jotka eivät tue referenssiä tai mitään variantteja, määritetään <NON\_REF>-alleeli. DRAGEN käyttää näitä lukemia määrittämään, voidaanko asemaa tunnistaa homotsygoottiseksi viitteeksi sen sijaan, että se pysyisi tunnistamattomana. Tuloksena saatava pistemäärä edustaa Phred-asteikon mukaista luottamustasoa homotsygoottisessa viitetunnistuksessa. Sukulinjatilassa pisteytys on FORMAT (MUOTO)/GQ.

DRAGEN tarjoaa VCF:n jälkeisen varianttisuodatuksen VCF-tietueissa olevien annotaatioiden perusteella. Varianttien kova suodatus on kuvattu alla. Koska DRAGEN:n algoritmit sisältävät korreloituvien virheiden hypoteesin variantin tunnistajan ytimestä, putkisto on kuitenkin parantanut kykyjä erottaa todelliset variantit melusta, ja siksi riippuvuus VCF:n jälkisuodatuksesta vähenee merkittävästi.

TruSight Whole Genome Analysis Application antaa merkinnän luotettavuuspisteistä ja -tasosta pienille varianteille, joita voidaan käyttää suorituskyvyn parantamiseen. Luottamustason merkintä ei ole laatusuodatin, joten se ei suoraan vaikuta varianttitunnistusten laatutilaan. Siksi on mahdollista nähdä ohimeneviä varianttitunnistuksia, jotka on kuitenkin merkitty alhaiseksi luottamukseksi.

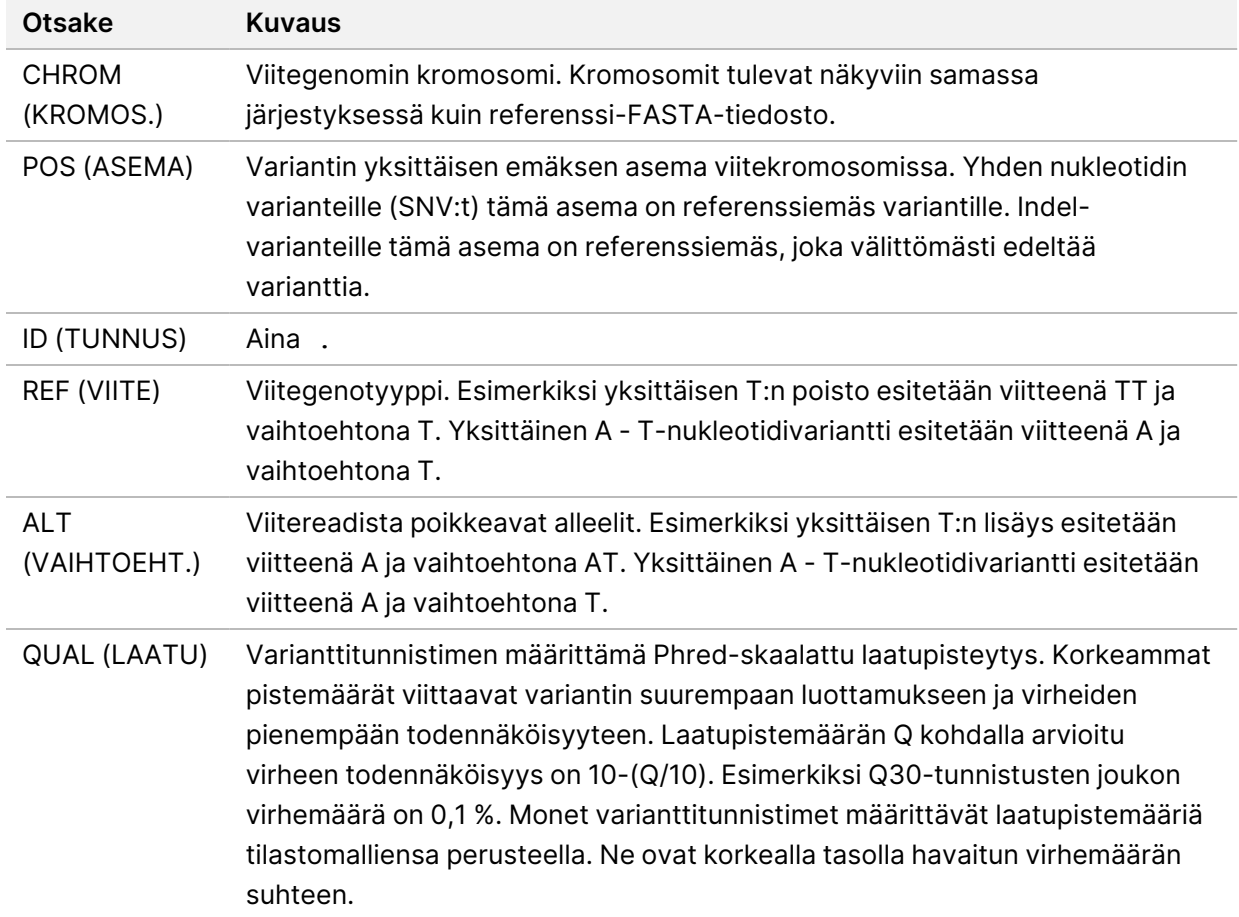

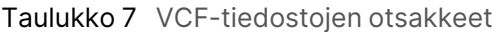

#### Taulukko 8 VCF-tiedostomerkinnät

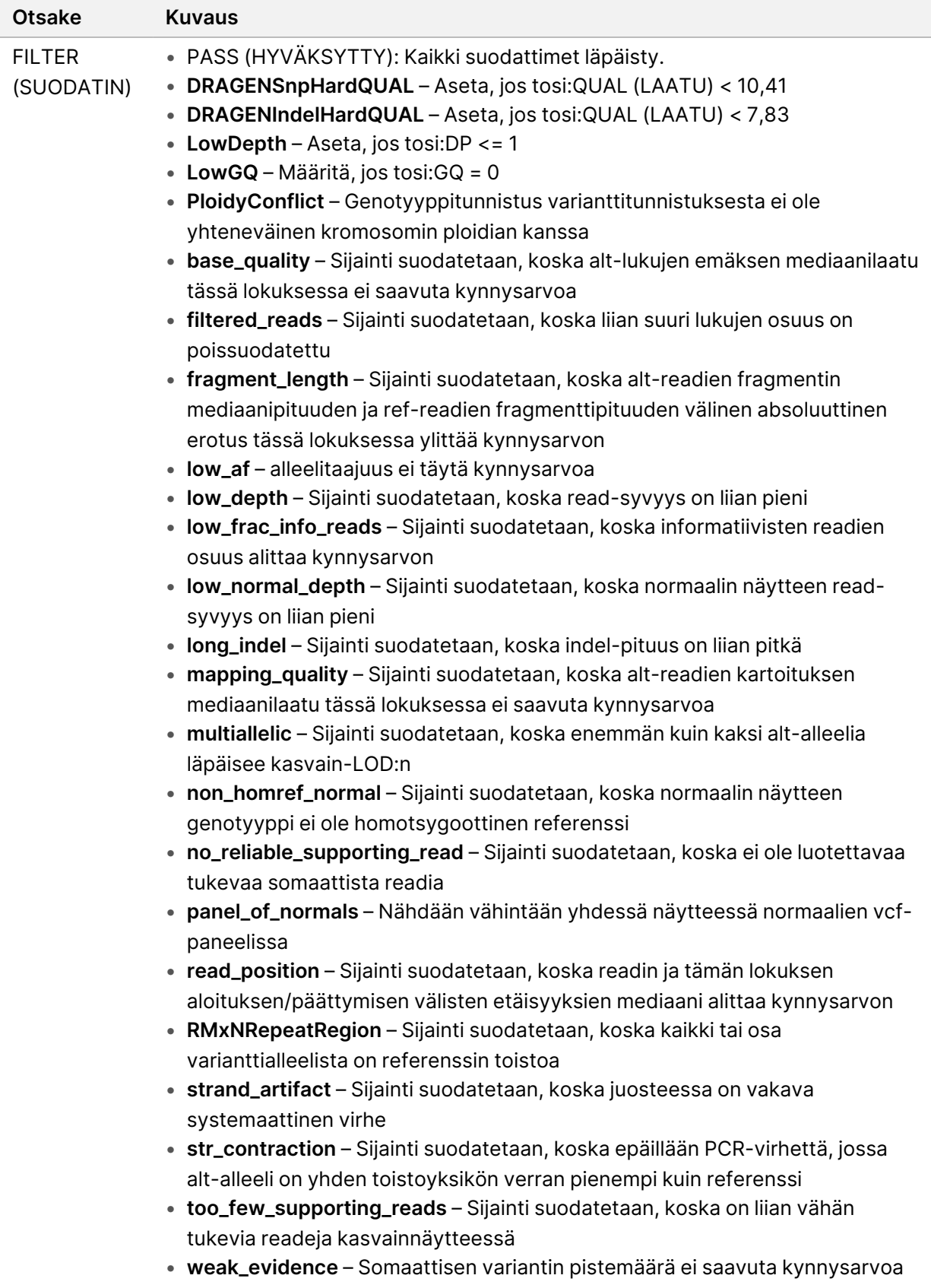

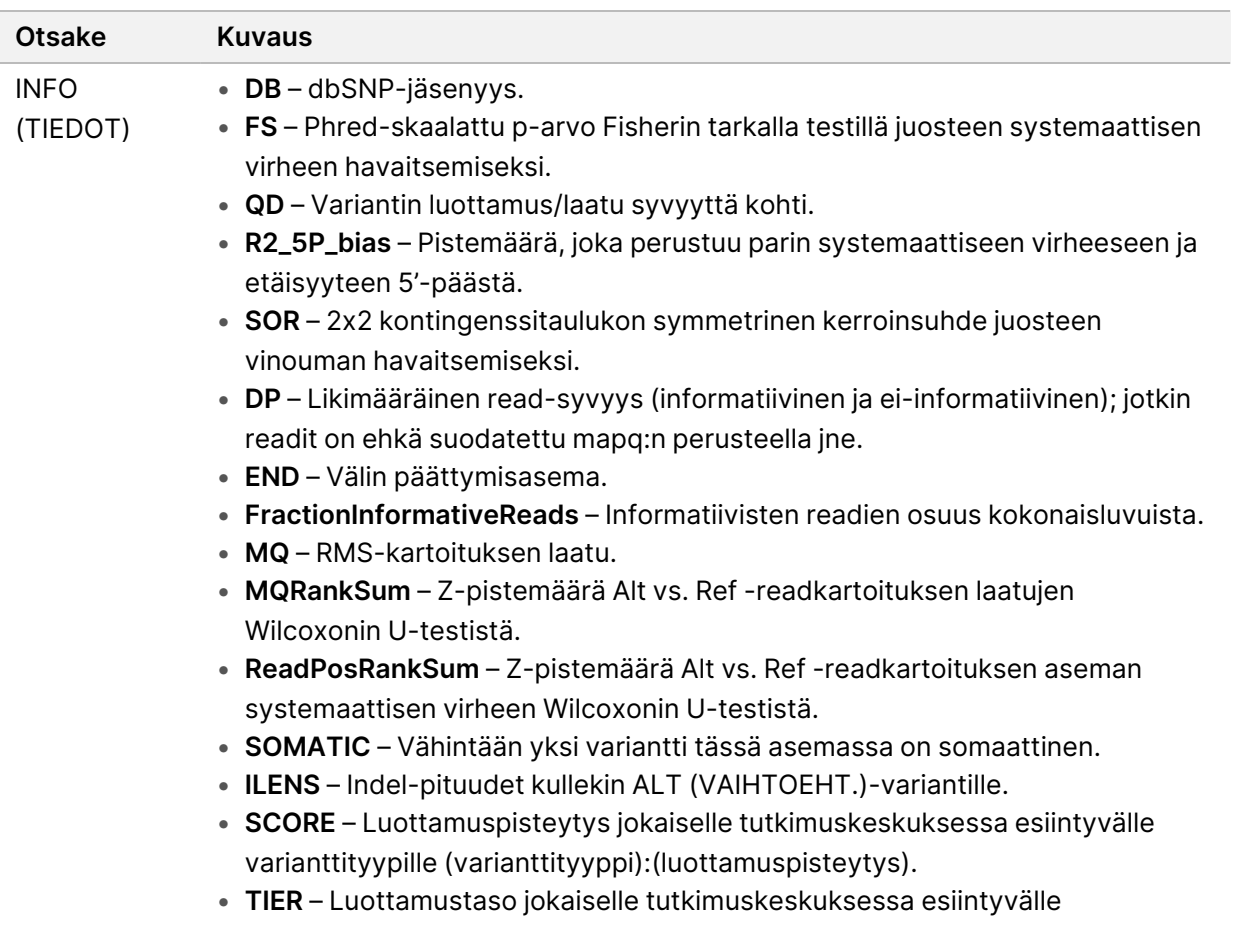

varianttityypille (varianttityyppi):(luottamustaso).

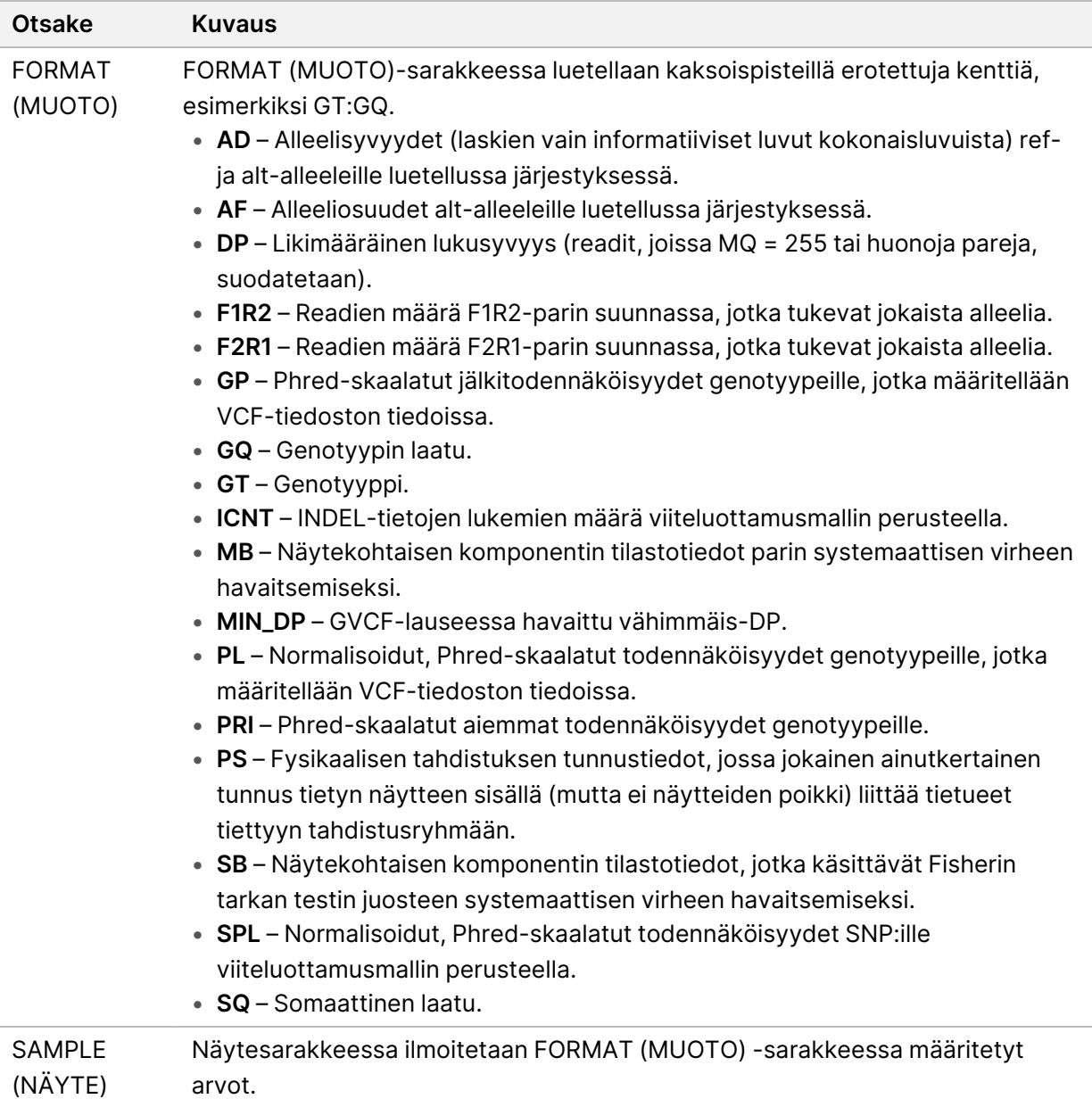

### Kopiolukuvariantti VCF

Tavoitelaskentavaihe on DRAGEN CNV-putkiston ensimmäinen käsittelyvaihe, joka tuottaa <Sample\_ ID>.target.counts.gz, sitten suoritetaan GC Bias Correction, luoden \*.target.counts.gccorrected.gz-tiedoston. Normalisointivaihe tuottaa \*.tn.tsv.gz-tiedoston. DRAGEN Isäntäohjelmisto luo useita välitiedostoja. \*.seg.called.merged on lopullinen tunnistustiedosto, joka sisältää vahvistus- ja poistotapahtumat.

Segmenttitiedoston lisäksi tunnistukset DRAGEN lähetetään tavanomaisessa VCF-muodossa. Ulostulo tallennetaan<Sample\_ID>.cnv.vcf.gz-tiedostoon<Sample\_ID>/Analysis-hakemistoon.

CNV-tunnistajaa koskevien sarakkeiden määritelmät:

POS (ASEMA)-sarake on variantin aloituskohta. VCF-määrityksen mukaan, jos jokin ALT (VAIHTOEHT.) alleeleista on symbolinen alleeli, kuten <DEL>, pehmusteen pohja on pakollinen ja POS (ASEMA) osoittaa polymorfismia edeltävän pohjan koordinaatin. Kaikki VCF:n koordinaatit ovat 1-pohjaisia.

ID-saraketta käytetään tapahtuman esittämiseen. ID-kenttä koodaa tapahtuman tyypin ja koordinaatit. REF-sarake sisältää N:n kaikille CNV-tapahtumille.

ALT-sarake määrittää CNV-tapahtuman tyypin. Koska VCF sisältää vain CNV-tapahtumia, vain DEL- tai DUP-merkintää käytetään.

QUAL-sarakkeessa on arvioitu laatupisteytys CNV-tapahtumalle, jota käytetään kovassa suodatuksessa.

FILTER-sarakkeessa on PASS (HYVÄKSYTTY), jos CNV-tapahtuma läpäisee kaikki suodattimet. Muussa tapauksessa sarakkeessa on viallisen suodattimen nimi.

INFO-sarake sisältää tapahtumaa edustavia tietoja. REFLEN-merkintä osoittaa tapahtuman pituuden. SVTYPE-merkintä on aina CNV. END-merkintä osoittaa tapahtuman lopetussijainnin.

FORMAT (MUOTO)-kentät on kuvattu otsikossa.

- GT Genotyyppi
- SM Segmentin keskiarvon lineaarisen kopion suhde
- CN Arvioitu kopionumero
- BC Alueen palkkien määrä
- PE Virheellisesti paritettujen loppulukemien määrä katkoskohtien alussa ja lopussa

## Toistaa VCF:n

ExpansionHunter suorittaa sekvenssikuvaajaan perustuvan lukemien uudelleenkohdistuksen kunkin kohteen toiston sisäpuolelta ja ympäriltä. ExpansionHunter sitten genotyypittää toiston pituuden kussakin alleelissa näiden kaavioiden kohdistusten perusteella.

Lisätietoja ja analyyseja on saatavilla seuraavista ExpansionHunter-julkaisuista:

- Dolzhenko et al., Detection of long repeat expansions from PCR-free whole-genome sequence data 2017
- Dolzhenko et al., ExpansionHunter: <sup>A</sup> sequence-graph based tool to analyze variation in short tandem repeat regions 2019

TruSight Whole Genome Analysis Application STR-varianttiluettelo sisältää tietoja tautia aiheuttavista toistoista, jotka sijaitsevat seuraavissa geeneissä: AFF2, AR, ATN1, ATXN1, ATXN10, ATXN2, ATXN3, ATXN7, ATXN8OS, C9ORF72, CACNA1A, CBL, CNBP, CSTB, DIP2B, DMPK, FMR1, FXN, GLS, HTT, JPH3, NIPA1, NOP56, NOTCH2NL, PABPN1, PHOX2B, PPP2R2B ja TBP.

Toistuvan genotyypityksen tulokset tulostetaan erillisenä VCF-tiedostona, joka antaa kunkin alleelin pituuden kussakin toistettavan määrityksen luettelotiedostossa määritellyssä tunnistettavassa toistossa. Tiedostonimi on <Sample ID>.repeats.gz, ja se löytyy <Sample ID>/Analysishakemistosta.

Jotkin sarakkeet koskevat toistuvan laajennuksen tunnistajaa:

Taulukko 9 VCF-ydinkentät

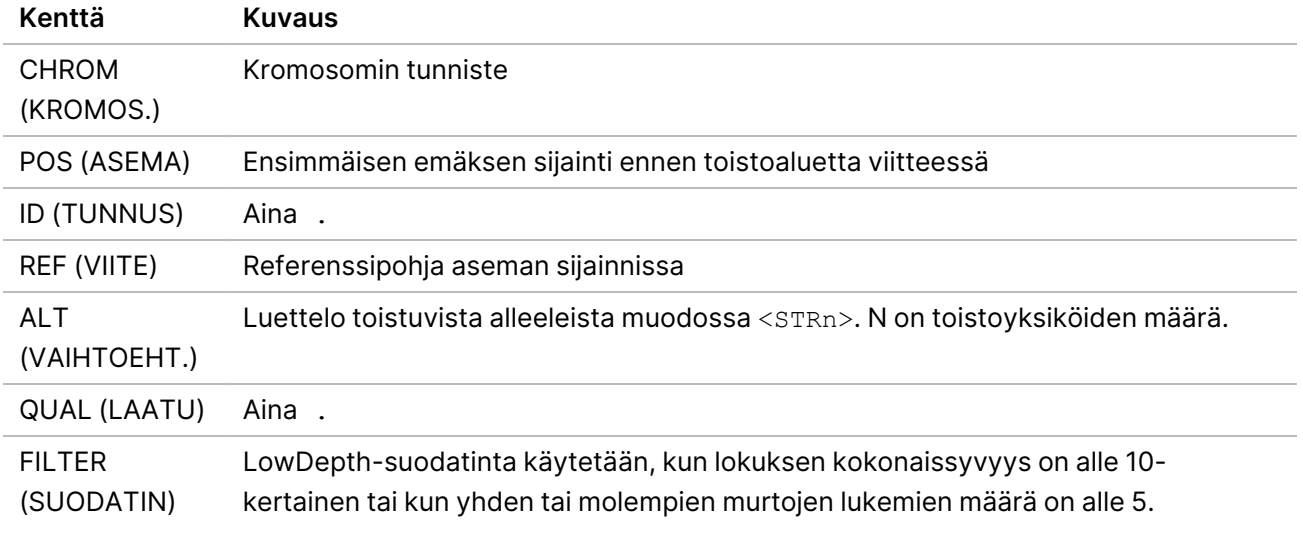

#### Taulukko 10 Muut INFO (TIEFOT) -kentät

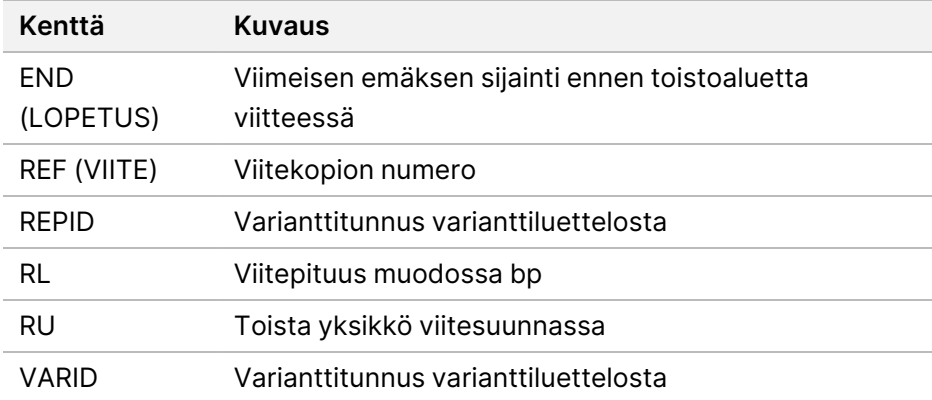

Taulukko 11 GENOTYPE (GENOTYYPPI) (näytettä kohti) -kentät

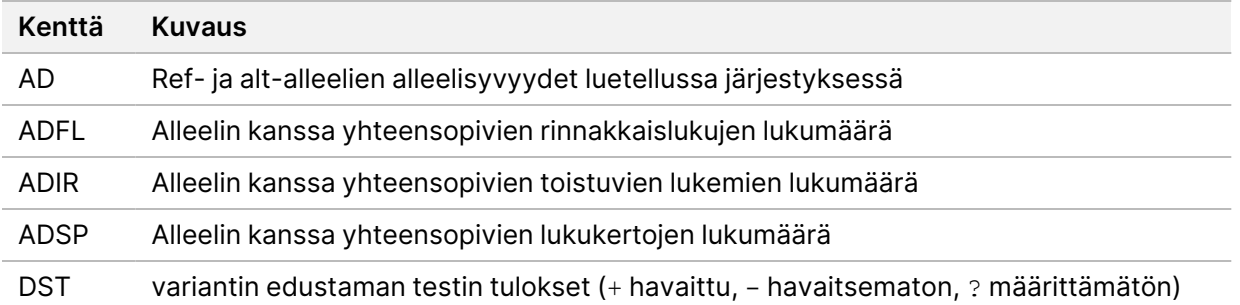

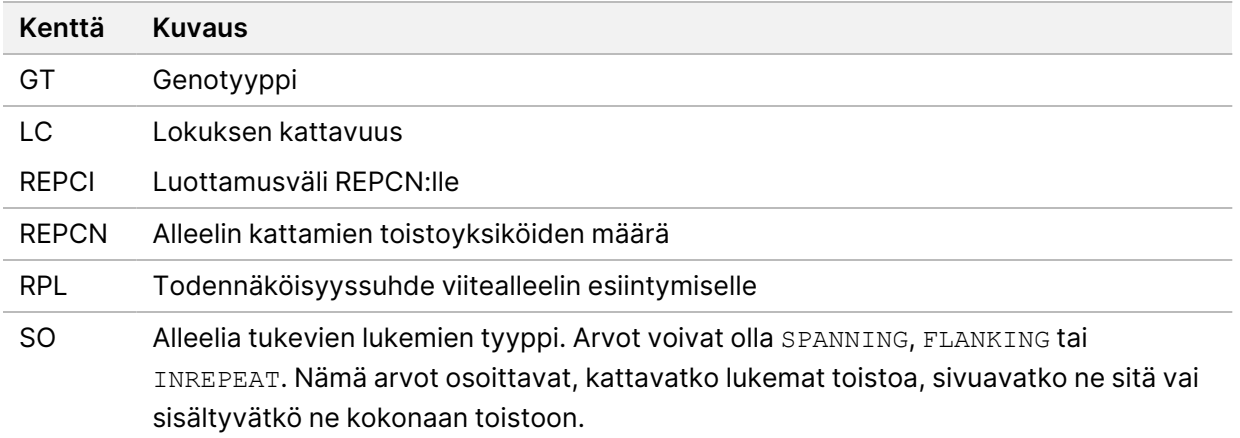

<Sample\_ID>.repeats.vcf.gz-tiedosto sisältää SMN-tulosteen sekä kaikki kohdennetut toistot. SMN-ulostulo esitetään yksittäisenä SNV-tunnistuksena jatkosta vaikuttavassa asemassa SMN1:ssä (NM\_000344.3:c.840C/T), jossa spinaalista lihasatrofiaa (SMA) esiintyy seuraavissa mukautetuissa kentissä.

| Kenttä       | <b>Kuvaus</b>                                                                                                    |
|--------------|----------------------------------------------------------------------------------------------------|
| <b>VARID</b> | SMN merkitsee SMN-tunnistuksen.                                                                                                    |
| GT           | Genotyypin tunnistus tässä asennossa käyttäen normaalia (diploidista) genotyyppimallia.                                                                                |
| <b>DST</b>   | <b>SMA-tilan tunnistus:</b><br>+ osoittaa havaittua<br>- osoittaa havaitsematta jäänyttä<br>? osoittaa määrittelemätöntä                                               |
| AD           | C- ja T-alleelia tukevat lukumäärät yhteensä.                                                                                                    |
| <b>RPL</b>   | Log10-todennäköisyyssuhde niiden mallien välillä, joihin tämä ei vaikuta. Positiiviset<br>pisteet osoittavat, että malli, johon ei ole vaikutusta, on todennäköisempi. |

Taulukko 12 SMA-tulokset toistoissa.vcf-lähtötiedosto

## ROH BED

Homotsygositeettialueet (ROH) havaitaan osana pienen variantin tunnistajaa. Tunnistaja havaitsee ja tuottaa homotsygositeettiajot ihmisen autosomaalisten kromosomien kokonaisista genomitunnistuksista. Sukupuolikromosomit jätetään huomiotta, ellei näytesukupuolikaryotyyppi ole XX, Ploidy Estimator -arvioijan määrityksen mukaan. ROH-lähtö mahdollistaa alavirran työkalujen seulomisen ja ennustamisen proband-kohteen vanhempien välillä.

Alue määritetään kromosomin peräkkäisiksi varianttitunnistuksiksi, joissa ei ole suurta väliä näiden varianttien välillä. Toisin sanoen kromosomi tai suuret aukot rikkovat alueet ilman SNV-kutsuja. Raon kooksi on asetettu 3 Mbasea.

ROH-tunnistaja tuottaa ROH-tulostiedoston nimeltä <Sample\_ID>.roh.bed <Sample\_ID>/Analysishakemistossa. Jokainen rivi edustaa yhtä homotsygositeetin aluetta. bed-tiedosto sisältää seuraavat sarakkeet:

Chromosome Start End Score #Homozygous #Heterozygous

Jossa

- Pisteytys on homotsygoottisten ja heterotsygoottisten varianttien lukumäärän funktio, jossa kukin homotsygoottinen variantti nostaa pistemäärää 0,025:llä ja jokainen heterotsygoottinen variantti vähentää pistemäärää 0,975:llä.
- Aloitus- ja lopetusasennot ovat 0-pohjaisia, puoliavoin väli.
- #Homotsygoottinen on alueen homotsygoottisten varianttien määrä.
- #Heterotsygoottinen on alueella olevien heterotsygoottisten varianttien määrä.

Tunnistaja tuottaa myös metriikkatiedoston nimeltä <Sample\_ID>.roh\_metrics.csv, joka luettelee suuren ROH:n määrän ja SNP-prosenttiosuuden suuressa ROH:ssa (> 3 Mt).

### Ploidyn arvioinnin metriikat

Ploidy Estimator toimii oletusarvoisesti. Ploidy Estimator laskee sekvensointisyvyyden ihmisgenomin jokaisen autosoomin ja allosomin osalta kartoitus-/kohdistimen lukemien avulla. Näytteen sukupuolikaryotyyppi arvioidaan sitten käyttämällä seksuaalikromosomipeittojen mediaanin ja autosomaalisen peittoalueen mediaanin suhdetta. XX tai XY ja YHTEENSOPIVA, ERILAINEN tai ND (ei määritetty). verrattuna annettuihin näytetietoihin raportoidaan konsolidoidussa raportissa. Yksityiskohtaiset tulokset, mukaan lukien jokainen normalisoitu jatkuva mediaanikattavuus, raportoidaan <Sample\_ID>.ploidy\_estimation\_metrics.csv-tiedostossa.

# <span id="page-23-0"></span>**FASTQ-tiedostot**

FASTQ (\*.fastq.gz, \*.fastq.ora) on tekstipohjainen tiedostomuoto, joka sisältää emästunnistukset ja laatuarvot readia kohti. Kukin tiedosto sisältää seuraavat tiedot:

- Näytteen tunniste
- **Sekvenssi**
- Plus-merkki (+)
- Phred-laatupisteytykset ASCII + 33 -koodatussa muodossa

Ohjelmisto luo yhden FASTQ-tiedoston jokaista näytettä, lukua ja kaistaa varten. Ohjelmisto luo esimerkiksi jokaisesta pariliitetyn suorituserän näytteestä kaksi FASTQ-tiedostoa: yksi lukua 1 ja toinen lukua 2 varten. Näiden FASTQ-näytetiedostojen lisäksi ohjelmisto luo kaksi FASTQ-tiedostoa kaistaa kohti sisältäen kaikki tuntemattomat näytteet. FASTQ-tiedostoja indeksilukua 1 ja indeksilukua 2 varten ei luoda, koska sekvenssi sisältyy kunkin FASTQ-merkinnän otsikkoon. Tiedostonimen muoto muodostetaan näytearkissa määritetyistä kentistä ja käytetään tiedostonimen muotoa <Sample\_ID>\_ S#\_L00#\_R#\_001.fastq.gz

FASTQ-tiedostot tallennetaan <Sample\_ID>/Conversion-hakemistoon. Analyysikansion FASTQhakemistosta löytyy lokihakemisto, jossa on BCL-to-FASTQ-muuntolokit, ja raporttihakemisto, joka sisältää erilaisia lukumetriikkatiedostoja, ja SampleSheet.csv, jota käytetään FASTQ-muunnokseen. FASTQ-tiedostot, jotka ovat peräisin määrittämättömistä lukemista, löytyvät analyysikansion Undetermined/Conversion hakemistoista.

#### Näytteen tunnisteen muoto on seuraava:

```
@Instrument:RunID:FlowCellID:Lane:Tile:X:Y ReadNum:FilterFlag:0:SampleNumber
Example:
@SIM:1:FCX:1:15:6329:1045 1:N:0:2
TCGCACTCAACGCCCTGCATATGACAAGACAGAATC
+
<>;##=><9=AAAAAAAAAA9#:<#<;<<<????#=
```
## <span id="page-24-0"></span>**CRAM-tiedostot**

Pakatut viitesuunnatut kohdistuskartta- tai CRAM-tiedostot (\*.cram) tallennetaan <Sample ID>/Analysis-hakemistoon ja sisältävät otsikkoja ja kohdistustietueita kohdistuksen aikana käytettyyn genomiseen viitetiedostoon nähden. Viitetiedoston polku on lueteltu <Sample ID>/Analysis/<Sample\_ID>-replay.json-tiedostossa --ht-reference-parametrina, jonka oletusasetuksena on hg38.fa.

CRAM-tiedostot sisältävät otsikko-osion ja kohdistusosion:

- **Header** (Otsikko) Sisältää tietoa koko tiedostosta, kuten näytenimen, näytteen pituuden ja kohdistusmenetelmän. Kohdistusosion kohdistukset liittyvät otsikko-osion tiettyihin tietoihin.
- **Alignments** (Kohdistukset) Sisältää readin nimen, readin sekvenssin, readin laadun, kohdistustiedot ja mukautetut tunnisteet. Readin nimeen sisältyy kromosomi, aloituskoordinaatti, kohdistuslaatu ja osuman kuvausmerkkijono.

Kohdistusosioon sisältyvät seuraavat tiedot kutakin readia tai read-paria varten:

- AS: Paired-end-kohdistuksen laatu.
- RG: Readin ryhmä, joka osoittaa tietyn näytteen readien määrän.
- BC: Viivakooditunniste, joka osoittaa readiin liittyvän demultipleksoidun näytteen tunnuksen.
- SM: Yhden pään kohdistuksen laatu.
- XC: Osuman kuvaajan merkkijono.
- XN: Amplikoninimitunniste, joka tallentaa readiin liittyvän amplikonin tunnuksen

Kohdistustietueiden tarkastelussa samtools voidaan käyttää samtools view --reference <path to\_reference\_folder>/hg38.fa <Sample\_ID>.cram.

Myös indeksitiedosto ja tarkistussummatiedosto luodaan.

# <span id="page-25-0"></span>Tekninen tuki

Teknisissä kysymyksissä voit ottaa yhteyttä Illuminan tekniseen tukeen.

**Verkkosivusto:** [www.illumina.com](http://www.illumina.com/) **Sähköposti:** [techsupport@illumina.com](mailto:techsupport@illumina.com)

**Käyttöturvallisuustiedotteet (SDS)** — saatavilla Illuminan verkkosivustolta osoitteesta [support.illumina.com/sds.html](http://support.illumina.com/sds.html).

**Tuotedokumentaatio** — ladattavissa verkkosivustolta [support.illumina.com.](https://support.illumina.com/)

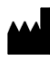

Illumina, Inc. 5200 Illumina Way San Diego, California 92122 U.S.A. +1 800 809 ILMN (4566) +1 858 202 4566 (Pohjois-Amerikan ulkopuolella) techsupport@illumina.com www.illumina.com

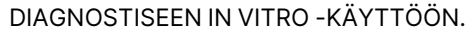

© 2024 Illumina, Inc. Kaikki oikeudet pidätetään.

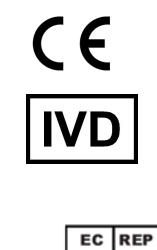

Illumina Netherlands B.V.<br>Steenoven 19<br>5626 DK Eindhoven<br>The Netherlands

#### **Rahoittaja Australiassa**

Illumina Australia Pty Ltd Nursing Association Building Level 3, 535 Elizabeth Street Melbourne, VIC 3000 Australia

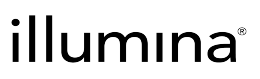